# **NX507-E RELAY EXPANDER NX508-E OUTPUT EXPANDER**

# **Installation Manual**

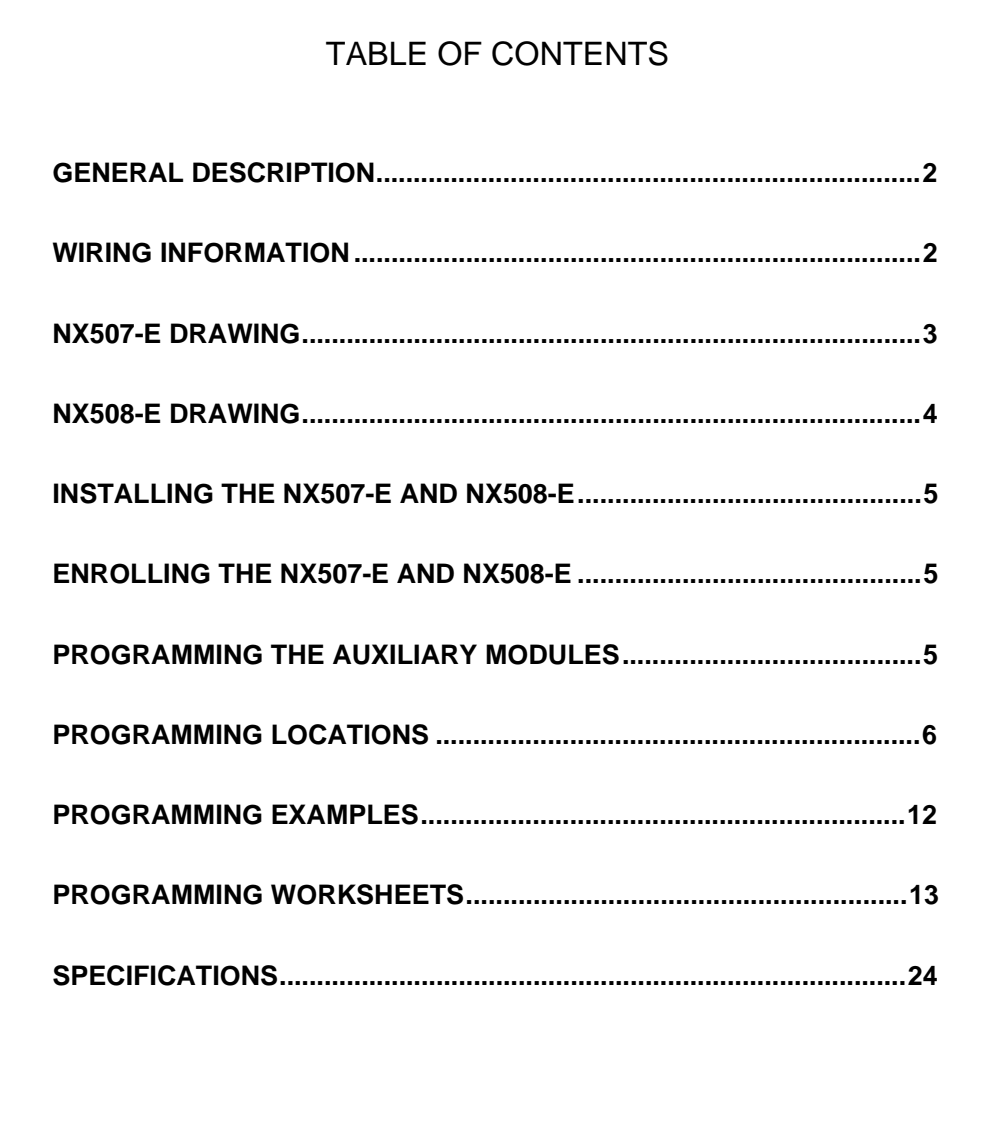

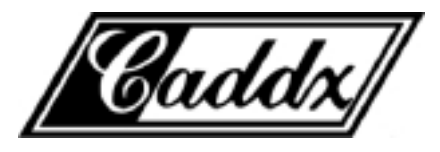

# **GENERAL DESCRIPTION**

The NetworX NX507-E and NX508-E are auxiliary modules used to expand the capabilities of the NetworX control panels. While each unit has some unique features described in this section and also in the terminal descriptions, the basic installation and programming instructions are applicable to both modules.

### **NX507-E SEVEN RELAY EXPANDER**

- Microprocessor controlled 7-relay module
- Designed with 7 separate normally open and normally closed relay contacts for a variety of applications, including access control, home control/automation, wireless interfaces, and security functions. **Note**: Access control and home automation have not been verified by UL testing.
- Includes 1 low current trigger output (output 8)
- Up to 8 modules can be connected to the Networx control panel
- Can be programmed to activate for an event in any or all partitions
- Each relay can be programmed to follow up to 8 different schedules to either activate the relay during the "on" time, or used in conjunction with another programming option to create time zones
- Has an optional tamper switch and auxiliary power terminal (see terminal descriptions) making it ideal for use in a remote location

# **NX508-E EIGHT OUTPUT EXPANDER**

- Microprocessor controlled 8-output module
- Equipped with 8 low current trigger outputs (see terminal drawing)
- Up to 8 modules can be added for a total output count of 64
- Each output can be programmed to follow up to 8 different schedules to either activate the output during the "on" time, or used in conjunction with another programming option to create time zones
- Has an optional tamper switch and auxiliary power terminal (see terminal descriptions) making it ideal for use in a remote location
- Has a built-in parallel interface for local printouts of all communicator activity

# **WIRING INFORMATION**

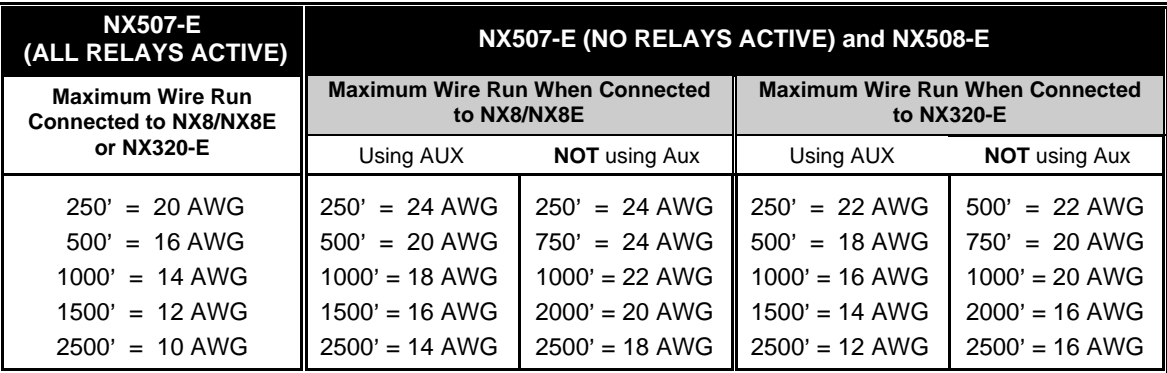

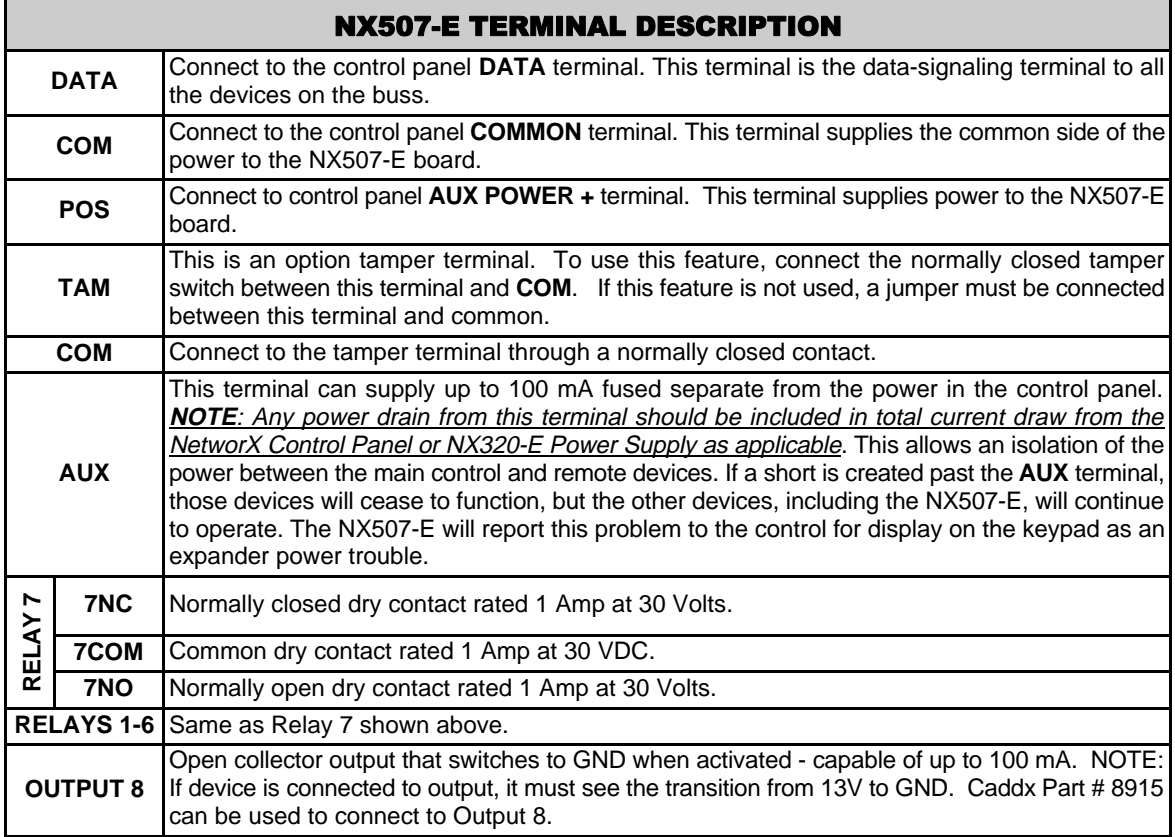

# **NX507-E DRAWING**

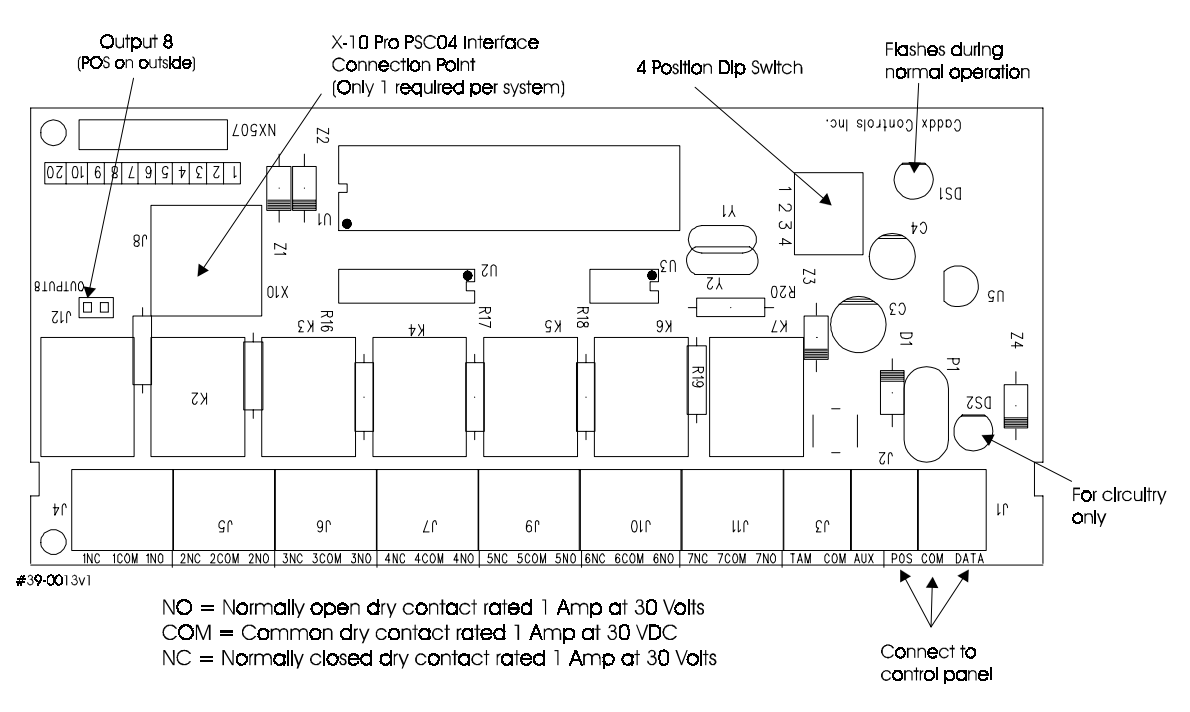

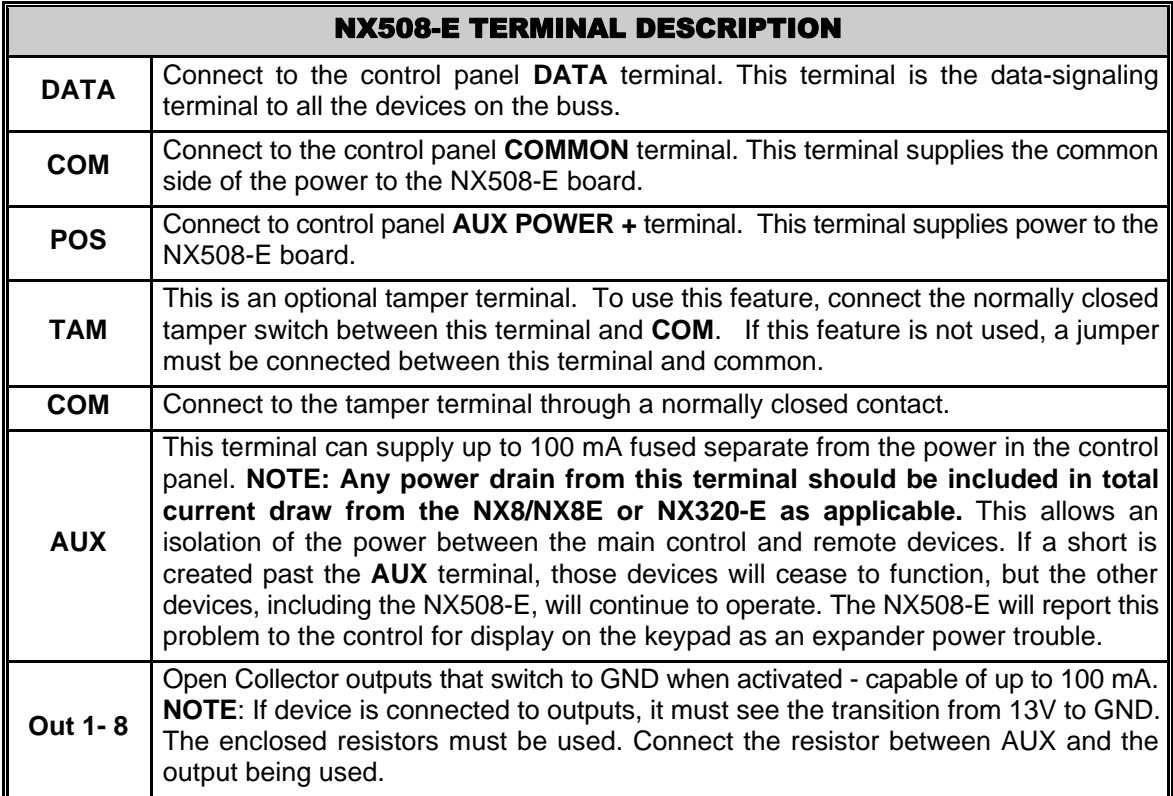

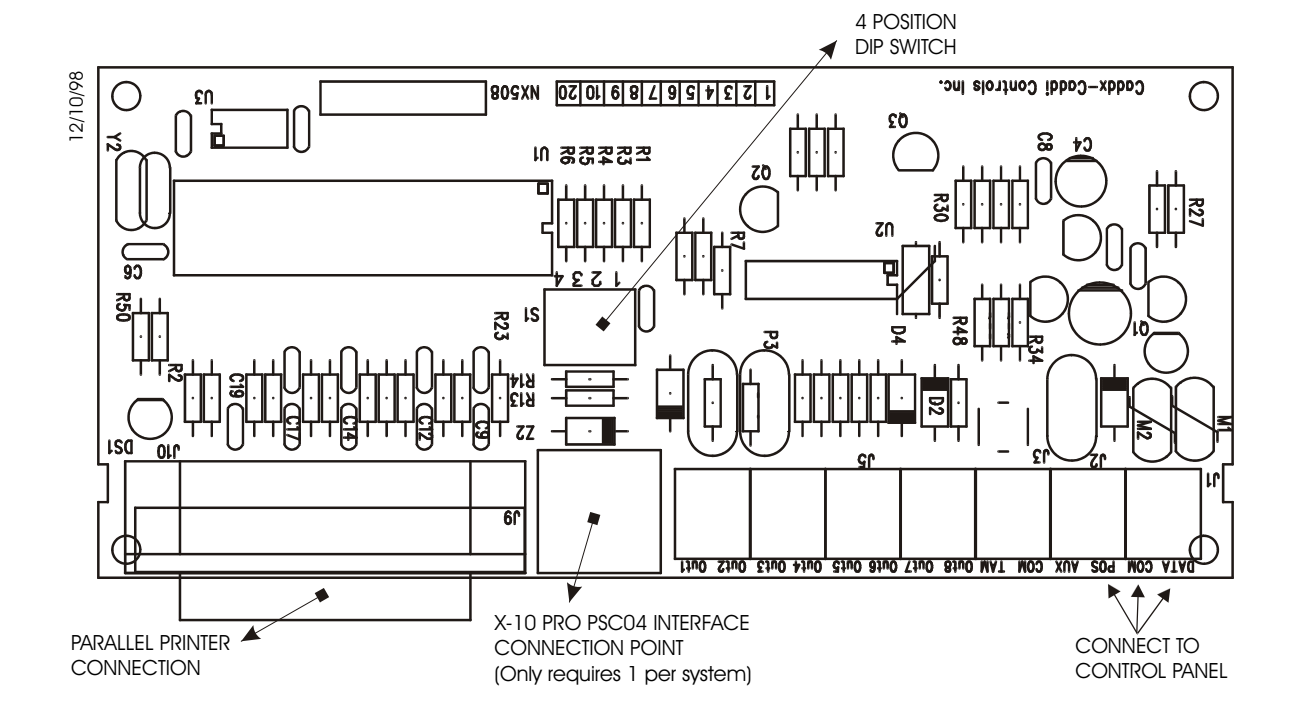

# **NX508-E DRAWING**

# **INSTALLING THE NX507-E AND NX508-E**

The first thing that must be decided is the address of this particular relay/output module. This is the address that will be selected when programming the auxiliary devices. To set the addresses use the table below.

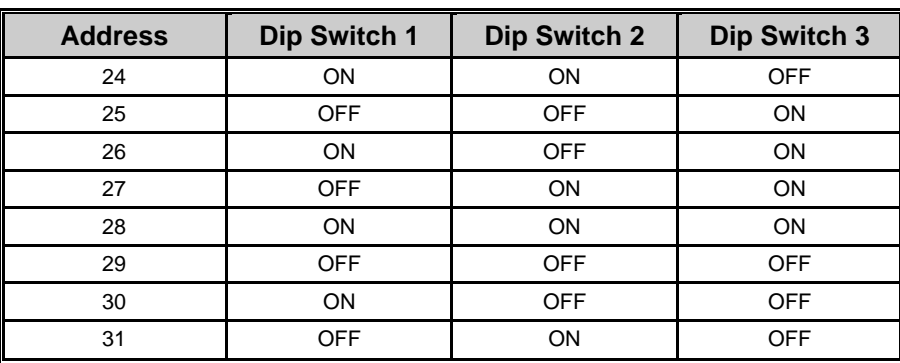

**NOTE: DipSwitch 4 is used to disable the Tamper feature. ("On" = enabled / "Off" = disabled)**

# **ENROLLING THE NX507-E AND NX508-E**

The NetworX control panels have the ability to automatically find and store in memory the presence of all keypads, zone expanders, wireless receivers, output modules, and any other device on the keypad buss. This allows these devices to be supervised by the control panel. To enroll the devices, enter the Program Mode using the procedure outlined in the control panel Installation Manual. When the Program Mode is exited, the NX8/NX8E control will automatically enroll the devices. The enrolling process takes about 12 seconds, during which time the "Service" LED will illuminate. User codes will not be accepted during the enrolling process. Once a module is enrolled, if it is not detected by the control, the "Service" LED will illuminate.

# **PROGRAMMING THE AUXILIARY MODULES**

The Program Mode is accessed by entering [ $|$ ]-[8] (all of the function key LEDs will begin to flash). Enter the "Go To Program" code (default is [**9**]-[**7**]-[**1**]-[**3**]). If the code was valid, the Service LED will flash, and the function LEDs will illuminate steady, indicating the device to program should be entered. Next, enter the address of the NX508-E you wish to program followed by [**#**] (**see DipSwitch chart on page 5)**. At this point, the Armed LED will illuminate while it is waiting for a programming location to be entered. Enter the desired programming location. The Armed LED will begin to flash while a programming location is being entered. Enter the [**#**] key. If this is a valid location, the Armed LED will extinguish, the Ready LED will illuminate, and the binary data for the first segment of this location will be shown on the zone LEDS. To change the data, enter the data followed by  $[\ast]$ . The data will be entered, and the location will automatically increment to the next segment. The data for that segment will be displayed. This procedure is repeated until the last segment is reached. Pressing the [**#**] key will exit from this location. To review the data, repeat the above procedure, pressing the  $[\ast]$  key without entering data first. Each time the  $[\ast]$  key is pressed, the next segment is displayed. Programming data is always one of two types of data. The first type is numerical, and can take on values from 0-255 or 0-15 depending on the segment size. The second type is a feature selection type. Feature selection data is used to turn features on or off. **LCD Keypad Users Note:** All steps required for programming are the same as the aforementioned LED keypad. The LCD keypad display will prompt you for the data required. While in the programming mode, and not in a location, the number in parenthesis is the location you were previously changing. For example, if the display reads "Enter location, then # (5)", it is reminding you that location 5 was the last location you programmed. In feature selection data, the numbers of the enabled features will be displayed. The features **not** enabled will display a hyphen (-).

# **PROGRAMMING LOCATIONS**

**LOCATION 0 PROGRAMMING THE EVENT, ZONE AND TIME FOR OUTPUT 1**

(3 segments of numerical data) Location 0 is used to select the particular function, zone number, and time for an output to trip.

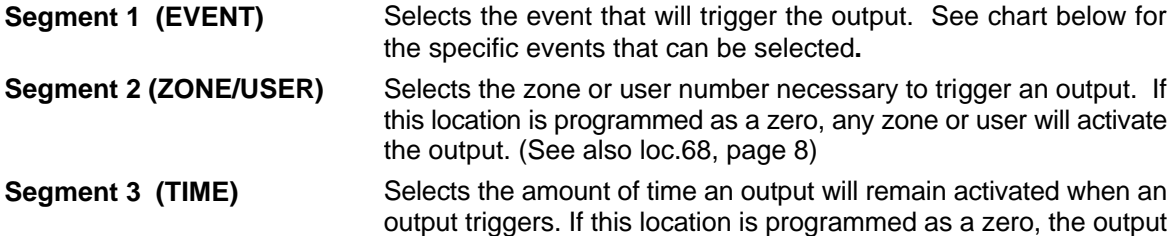

will follow the particular event.

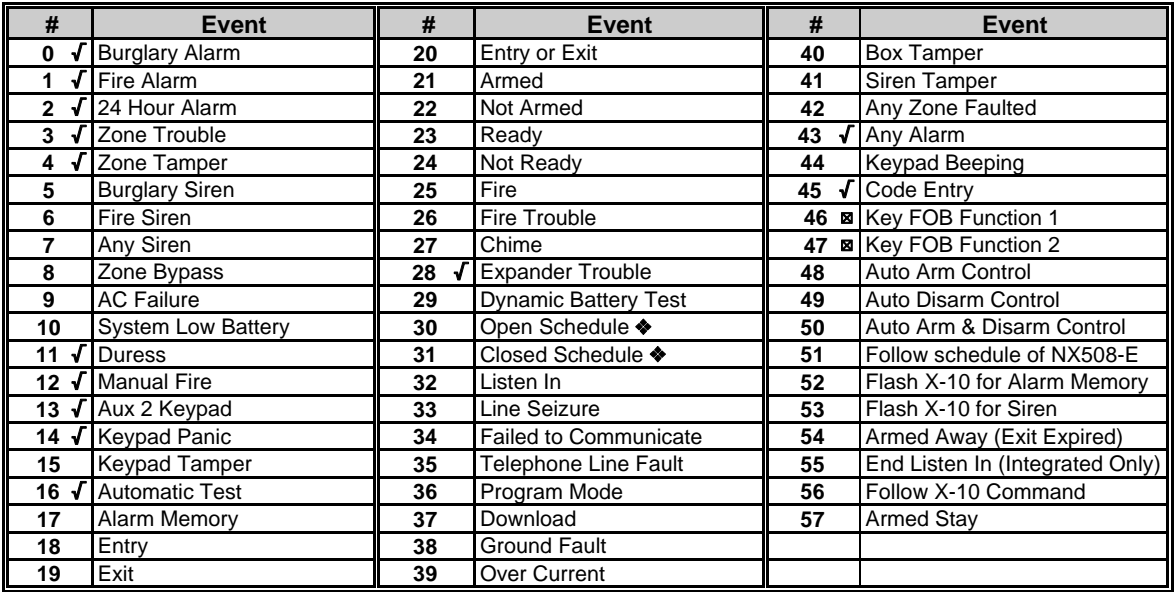

◆ See loc. 52 & 53 in NX8/NX8E √ If set to follow condition, these events will be 1 second.

 **Events 46 & 47 require NX-408, NX-416, or NX-448 wireless receivers to operate.**

**Events 48, 49, and 50 will arm or disarm the NX8/NX8E at the open (disarm) or close (arm) time for the appropriate schedule. See example 3 on page 7.**

#### **LOCATION 1 PROGRAMMING SPECIAL FUNCTIONS AND PARTITIONS FOR OUTPUT 1** (2 segments of binary data)

#### **Segment 1 Selects the following special conditions:**

LED 1 - "On" if output should time in minutes; "Off" if output times in seconds. LED 2 - "On" if output should latch until a code is entered.

- 
- LED 3 "On" if output should reset if a code is entered while it is being timed. LED 4 - "On" if output should only trigger during a closed schedule.
- 
- LED 5 "On" if output should only trigger during an open schedule.
- LED 6 "On" if the output should be inverted.

LED 7 - "On" if a trigger should be logged in the event buffer. See chart.

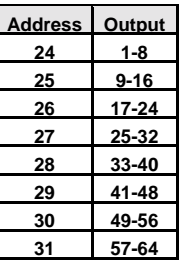

#### **Segment 2 Selects the following partitions:**

LED 1 - "On" if the event should activate when it occurs in Partition 1. LED 2 - "On" if the event should activate when it occurs in Partition 2. LED 3 - "On" if the event should activate when it occurs in Partition 3. LED 4 - "On" if the event should activate when it occurs in Partition 4. LED 5 - "On" if the event should activate when it occurs in Partition 5. LED 6 - "On" if the event should activate when it occurs in Partition 6. LED 7 - "On" if the event should activate when it occurs in Partition 7. LED 8 - "On" if the event should activate when it occurs in Partition 8.

#### **LOCATION 2 ENABLING THE SCHEDULES FOR OUTPUT 1**

(1 segment of binary data) Location 2 is used to enable any or all of the eight (8) schedules. LED 1 corresponds to Schedule 1 (see locations 32-34, page 8) and LED 8 corresponds to Schedule 8 (see locations 53-55, page 8). This location can be used in conjunction with the Special Function location to create an output that will only activate during certain times and/or certain days.

- LED 1 "On" if the event should follow Schedule 1.
- LED 2 "On" if the event should follow Schedule 2.
- LED 3 "On" if the event should follow Schedule 3.
- LED 4 "On" if the event should follow Schedule 4.
- LED 5 "On" if the event should follow Schedule 5.
- LED 6 "On" if the event should follow Schedule 6.
- LED 7 "On" if the event should follow Schedule 7.
- LED 8 "On" If the event should follow Schedule 8.

#### **LOCATION 3 PROGRAMMING THE X-10 ADDRESS FOR OUTPUT 1**

(2 segments of numerical data)

**Segment 1** Program a number from 0-15 to represent the corresponding X-10 **Module Number** from the following table.

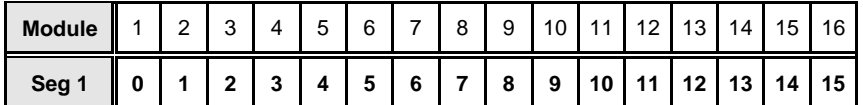

**Segment 2** Program a number from 0-15 to represent the corresponding X-10 **House code** from the following table.

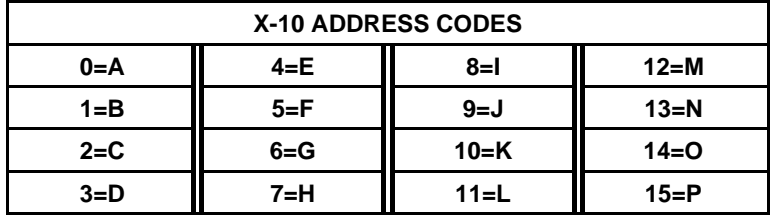

#### **LOCATIONS 4 - 31 PROGRAMMING FOR OUTPUTS 2- 8**

Locations 4 - 31 are used to program the events, zones and times, as well as the special functions, partitions, schedules and X-10 addresses for Outputs 2 - 8. Each output has four locations that are programmed with the same steps as Output 1 described previously. Refer to Output 1 for specific instructions (locations 0 - 3, pages 6 and 7). Also refer to the worksheets beginning on page 12.

# **LOCATION 32 PROGRAMMING THE OPENING TIME FOR SCHEDULE 1**

(2 segments of numerical data)

**Segment 1** Program the hour of the opening time in 24-hour format. (1:00 PM = 13) **Segment 2** Program the minutes after the hour of the opening time for Schedule 1.

# **LOCATION 33 PROGRAMMING THE CLOSING TIME FOR SCHEDULE 1**

(2 segments of numerical data)

**Segment 1** Program the hour of the closing time in 24-hour format. (1:00 PM = 13) **Segment 2** Program the minutes after the hour of the closing time for Schedule 1.

# **LOCATION 34 PROGRAMMING THE DAYS FOR SCHEDULE 1**

(1 segment of numerical data)

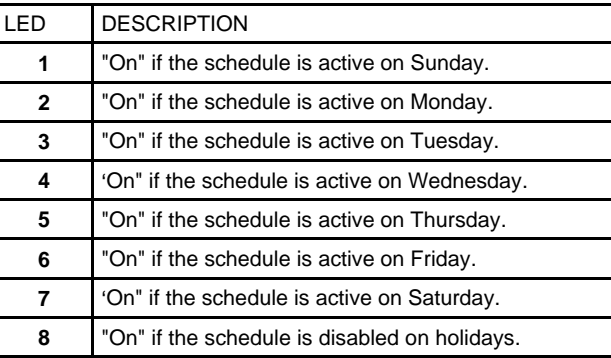

# **LOCATIONS 35 - 55 PROGRAMMING FOR SCHEDULES 2-8**

(2 segments of numerical data) Locations 35 - 55 are used to program the opening times, closing times, and days for Schedules 2 - 8. Each schedule has three locations that are programmed with the same steps as Schedule 1 described previously. Refer to Schedule 1 (locations 32 - 34 above) for specific instructions and the worksheets beginning on page 12.

# **LOCATION 56 PROGRAMMING THE DATE OF HOLIDAYS IN JANUARY**

(8 segments of numerical data) Program the day of the month in January that the Opening time in a schedule is suppressed. For example, if the opening should not occur on January 1, program a "1" in Segment 1. This feature can be repeated up to a maximum of 8 holidays per location (month).

# **LOCATIONS 57-67 PROGRAMMING THE DATE OF HOLIDAYS FROM FEBRUARY TO DECEMBER**

(8 segments of numerical data) Locations 57 - 67 are used to program the day of each month, from February to December, in which the Opening time in a schedule is suppressed. Each location will accommodate up to a maximum of 8 holidays, and programmed with the same steps as Location 56 described previously. Refer to worksheets.

# **LOCATION 68 AUTHORIZING USERS 1-10 FOR OUTPUTS 1-8**

(10 segments of binary data) When activating outputs with a user code (event #45), location 68 can be used to restrict certain codes from activating certain outputs. Location 68 contains 10 segments. Segment 1 corresponds to user 1; Segment 10 corresponds to user 10. The LEDs correspond to outputs 1 - 8. **NOTE: The zone/user for the corresponding output must be "0" to use this location.**

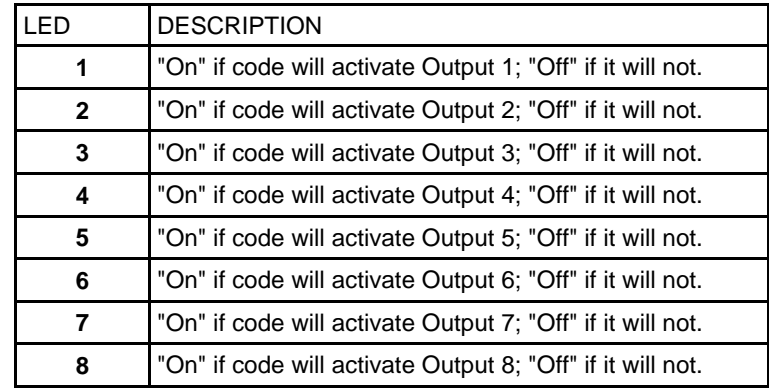

#### **LOCATION 69 AUTHORIZING USERS 11-20 FOR OUTPUTS 1-8**

(10 segments of binary data) When activating outputs with a user code, location 69 can be used to restrict certain codes from activating certain outputs. Location 69 contains 10 segments. Segment 1 corresponds to user 11; Segment 10 corresponds to user 20. The LEDs correspond to outputs 1 - 8. Refer to location 68 chart.

#### **LOCATION 70 AUTHORIZING USERS 21-30 FOR OUTPUTS 1-8**

(10 segments of binary data) When activating outputs with a user code, location 70 can be used to restrict certain codes from activating certain outputs. Location 70 contains 10 segments. Segment 1 corresponds to user 21; Segment 10 corresponds to user 30. The LEDs correspond to outputs 1 - 8. Refer to chart on page 8, location 68.

#### **LOCATION 71 AUTHORIZING USERS 31-40 FOR OUTPUTS 1-8**

(10 segments of binary data) When activating outputs with a user code, location 71 can be used to restrict certain codes from activating certain outputs. Location 71 contains 10 segments. Segment 1 corresponds to user 31; Segment 10 corresponds to user 40. The LEDs correspond to outputs 1 - 8. Refer to chart on page 8, location 68.

## **LOCATION 72 AUTHORIZING USERS 41-50 FOR OUTPUTS 1-8**

(10 segments of binary data) When activating outputs with a user code, location 72 can be used to restrict certain codes from activating certain outputs. Location 72 contains 10 segments. Segment 1 corresponds to user 41; Segment 10 corresponds to user 50. The LEDs correspond to outputs 1 - 8. Refer to chart on page 8, location 68.

# **LOCATION 73 AUTHORIZING USERS 51-60 FOR OUTPUTS 1-8**

(10 segments of binary data) When activating outputs with a user code, location 73 can be used to restrict certain codes from activating certain outputs. Location 73 contains 10 segments. Segment 1 corresponds to user 51; Segment 10 corresponds to user 60. The LEDs correspond to outputs 1 - 8. Refer to chart on page 8, location 68.

# **LOCATION 74 AUTHORIZING USERS 61-70 FOR OUTPUTS 1-8**

(10 segments of binary data) When activating outputs with a user code, location 74 can be used to restrict certain codes from activating certain outputs. Location 74 contains 10 segments. Segment 1 corresponds to user 61; Segment 10 corresponds to user 70. The LEDs correspond to outputs 1 - 8. Refer to chart on page 8, location 68.

# **LOCATION 75 AUTHORIZING USERS 71-80 FOR OUTPUTS 1-8**

(10 segments of binary data) When activating outputs with a user code, location 75 can be used to restrict certain codes from activating certain outputs. Location 75 contains 10 segments. Segment 1 corresponds to user 71; Segment 10 corresponds to user 80. The LEDs correspond to outputs 1 - 8. Refer to chart on page 8, location 68.

# **LOCATION 76 AUTHORIZING USERS 81-90 FOR OUTPUTS 1-8**

(10 segments of binary data) When activating outputs with a user code, location 76 can be used to restrict certain codes from activating certain outputs. Location 76 contains 10 segments. Segment 1 corresponds to user 81; Segment 10 corresponds to user 90. The LEDs correspond to outputs 1 - 8. Refer to chart on page 8, location 68.

#### **LOCATION 77 AUTHORIZING USERS 91-100 FOR OUTPUTS 1-8**

(10 segments of binary data) When activating outputs with a user code, location 77 can be used to restrict certain codes from activating certain outputs. Location 77 contains 10 segments. Segment 1 corresponds to user 91; Segment 9 corresponds to user 100. The LEDs correspond to outputs 1 - 8. Refer to chart on page 8, location 68.

#### **LOCATION 78 AUTHORIZING USERS 101-110 FOR OUTPUTS 1-8**

(10 segments of binary data) When activating outputs with a user code, location 78 can be used to restrict certain codes from activating certain outputs. Location 78 contains 10 segments. Segment 1 corresponds to user 101; Segment 10 corresponds to user 110. The LEDs correspond to outputs 1 - 8. Refer to chart on page 8, location 68.

#### **LOCATION 79 AUTHORIZING USERS 111-120 FOR OUTPUTS 1-8**

(10 segments of binary data) When activating outputs with a user code, location 79 can be used to restrict certain codes from activating certain outputs. Location 79 contains 10 segments. Segment 1 corresponds to user 111; Segment 10 corresponds to user 120. The LEDs correspond to outputs 1 - 8. Refer to chart on page 8, location 68.

#### **LOCATION 80 AUTHORIZING USERS 121-130 FOR OUTPUTS 1-8**

(10 segments of binary data) When activating outputs with a user code, location 80 can be used to restrict certain codes from activating certain outputs. Location 80 contains 10 segments. Segment 1 corresponds to user 121; Segment 10 corresponds to user 130. The LEDs correspond to outputs 1 - 8. Refer to chart on page 8, location 68.

#### **LOCATION 81 AUTHORIZING USERS 131-140 FOR OUTPUTS 1-8**

(10 segments of binary data) When activating outputs with a user code, location 81 can be used to restrict certain codes from activating certain outputs. Location 81 contains 10 segments. Segment 1 corresponds to user 131; Segment 10 corresponds to user 140. The LEDs correspond to outputs 1 - 8. Refer to chart on page 8, location 68.

#### **LOCATION 82 AUTHORIZING USERS 141-150 FOR OUTPUTS 1-8**

(10 segments of binary data) When activating outputs with a user code, location 82 can be used to restrict certain codes from activating certain outputs. Location 82 contains 10 segments. Segment 1 corresponds to user 141; Segment 10 corresponds to user 150. The LEDs correspond to outputs 1 - 8. Refer to chart on page 8, location 68.

### **LOCATION 83 AUTHORIZING USERS 151-160 FOR OUTPUTS 1-8**

(10 segments of binary data) When activating outputs with a user code, location 83 can be used to restrict certain codes from activating certain outputs. Location 83 contains 10 segments. Segment 1 corresponds to user 151; Segment 10 corresponds to user 160. The LEDs correspond to outputs 1 - 8. Refer to chart on page 8, location 68.

#### **LOCATION 84 AUTHORIZING USERS 161-170 FOR OUTPUTS 1-8**

(10 segments of binary data) When activating outputs with a user code, location 84 can be used to restrict certain codes from activating certain outputs. Location 84 contains 10 segments. Segment 1 corresponds to user 161; Segment 10 corresponds to user 170. The LEDs correspond to outputs 1 - 8. Refer to chart on page 8, location 68.

# **LOCATION 85 AUTHORIZING USERS 171-180 FOR OUTPUTS 1-8**

(10 segments of binary data) When activating outputs with a user code, location 85 can be used to restrict certain codes from activating certain outputs. Location 85 contains 10 segments. Segment 1 corresponds to user 171; Segment 10 corresponds to user 180. The LEDs correspond to outputs 1 - 8. Refer to chart on page 8, location 68.

#### **LOCATION 86 AUTHORIZING USERS 181-190 FOR OUTPUTS 1-8**

(10 segments of binary data) When activating outputs with a user code, location 86 can be used to restrict certain codes from activating certain outputs. Location 86 contains 10 segments. Segment 1 corresponds to user 181; Segment 10 corresponds to user 190. The LEDs correspond to outputs 1 - 8. Refer to chart on page 8, location 68.

#### **LOCATION 87 AUTHORIZING USERS 191-200 FOR OUTPUTS 1-8**

(10 segments of binary data) When activating outputs with a user code, location 87 can be used to restrict certain codes from activating certain outputs. Location 87 contains 10 segments. Segment 1 corresponds to user 191; Segment 10 corresponds to user 200. The LEDs correspond to outputs 1 - 8. Refer to chart on page 8, location 68.

#### **LOCATION 88 AUTHORIZING USERS 201-210 FOR OUTPUTS 1-8**

(10 segments of binary data) When activating outputs with a user code, location 88 can be used to restrict certain codes from activating certain outputs. Location 88 contains 10 segments. Segment 1 corresponds to user 201; Segment 10 corresponds to user 210. The LEDs correspond to outputs 1 - 8. Refer to chart on page 8, location 68.

#### **LOCATION 89 AUTHORIZING USERS 211-220 FOR OUTPUTS 1-8**

(10 segments of binary data) When activating outputs with a user code, location 89 can be used to restrict certain codes from activating certain outputs. Location 89 contains 10 segments. Segment 1 corresponds to user 211; Segment 10 corresponds to user 220. The LEDs correspond to outputs 1 - 8. Refer to chart on page 8, location 68.

#### **LOCATION 90 AUTHORIZING USERS 221-230 FOR OUTPUTS 1-8**

(10 segments of binary data) When activating outputs with a user code, location 90 can be used to restrict certain codes from activating certain outputs. Location 90 contains 10 segments. Segment 1 corresponds to user 221; Segment 10 corresponds to user 230. The LEDs correspond to outputs 1 - 8. Refer to chart on page 8, location 68.

# **LOCATION 91 AUTHORIZING USERS 231-240 FOR OUTPUTS 1-8**

(10 segments of binary data) When activating outputs with a user code, location 91 can be used to restrict certain codes from activating certain outputs. Location 91 contains 10 segments. Segment 1 corresponds to user 231; Segment 10 corresponds to user 240. The LEDs correspond to outputs 1 - 8. Refer to chart on page 8, location 68.

# **PROGRAMMING EXAMPLES**

Possible application for NX508-E outputs:

- Example #1 Turn on entryway light upon entry only during nighttime.
- Example #2 Turn a device on or off during business hours.
- Example #3 Arm the system. NOTE TO EXAMPLE #3: The opening time is defaulted to 0800 for all schedules. With this example, the NX508-E will try to Auto Arm after every 45 minutes of inactivity on the Ready LED, from closing time to opening time.

(Feature Selections to be programmed are shown in **bold Italics** text.)

**Example #1** To have Output #1 trip and activate an X-10 module with House code C and Unit Code 4 for 6 minutes when Zone 1 is faulted only from 5:00 p.m. to 9:00 a.m., program the following:

**Example #2** To have output 5 trip and activate an X-10 module with a House code of P and a Unit code of 8 from 9:00 a.m. to 5:00 p.m. Monday to Friday, but not at all on Saturday or Sunday, program the following:

**Example #3** To have Output 3 Auto Arm partitions #1 & 2 at 7:00 p.m. Monday thru Friday, 9:00 p.m. Saturday, but not at all on Sunday, program the following:

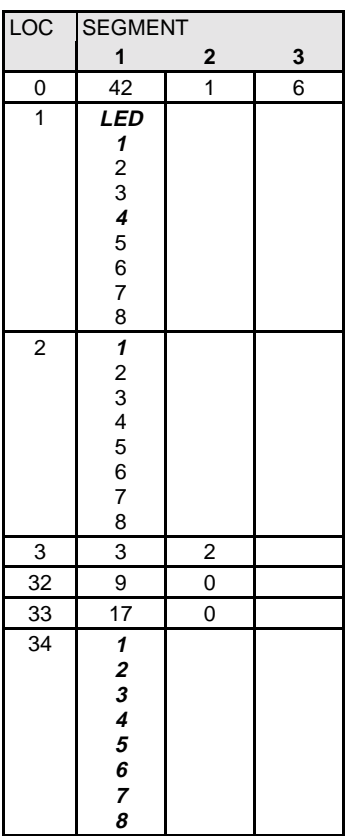

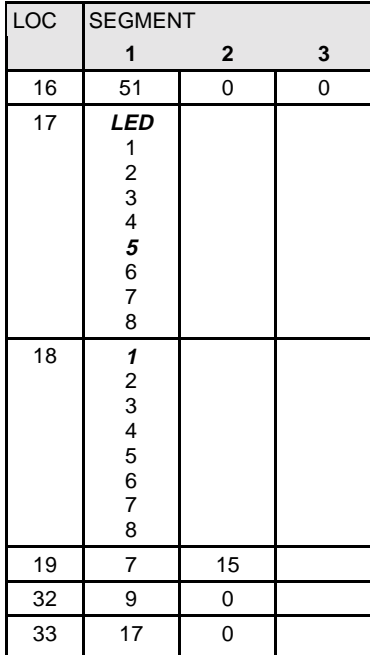

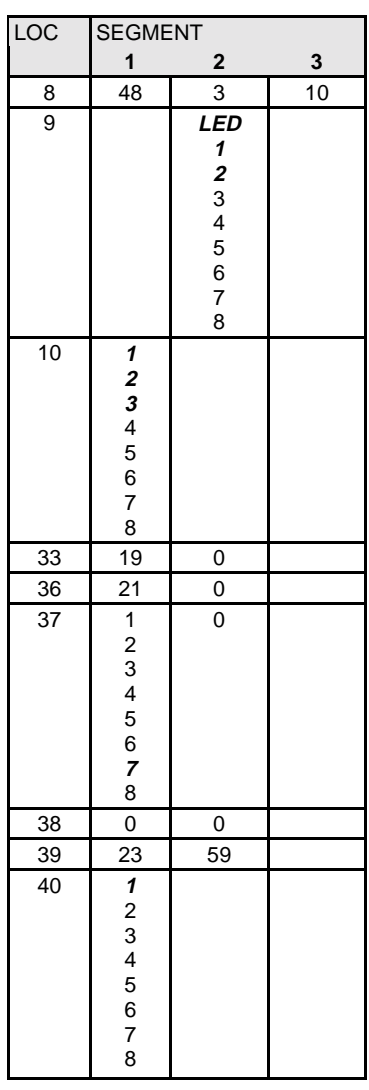

# **PROGRAMMING WORKSHEETS**

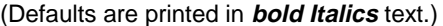

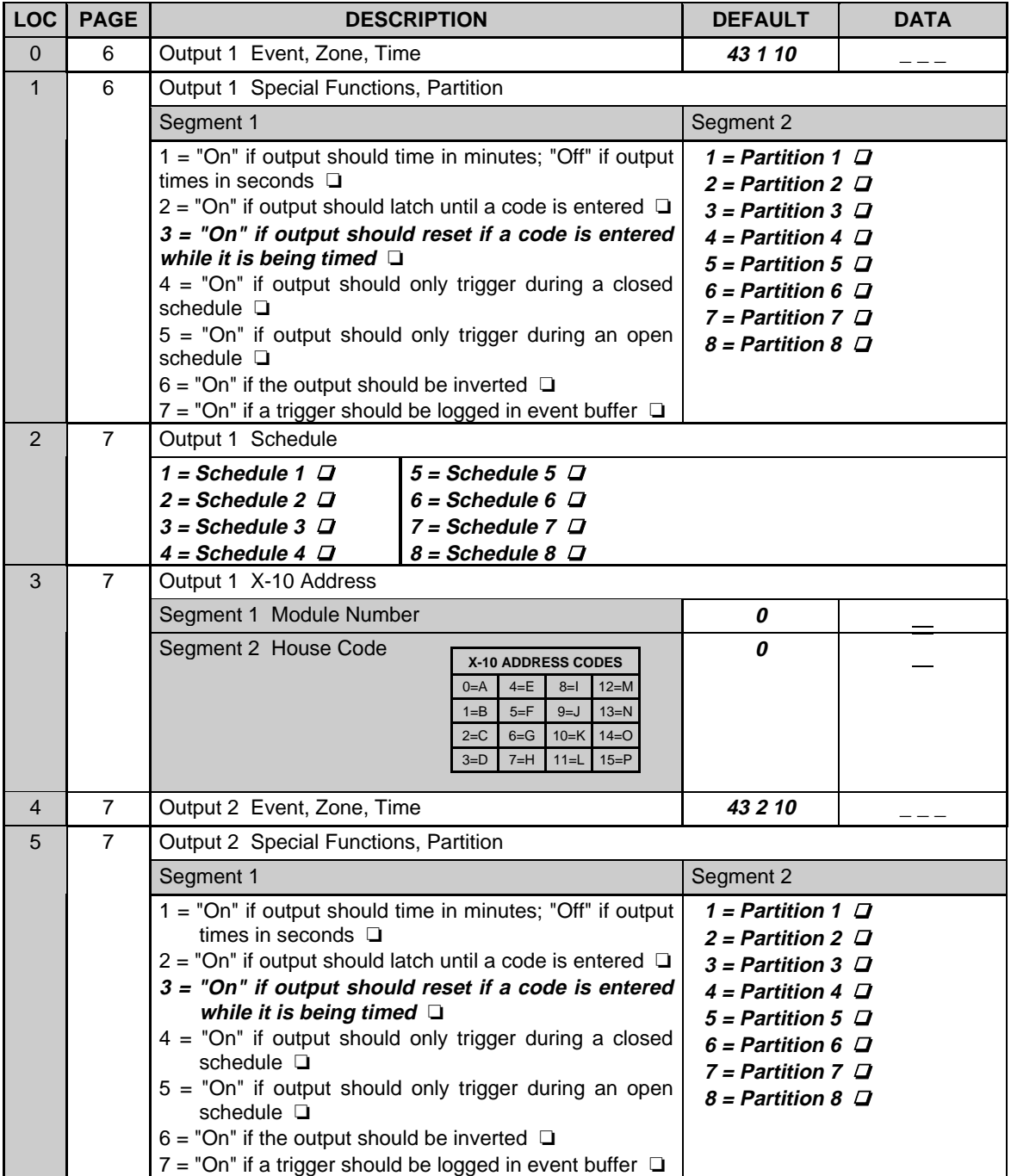

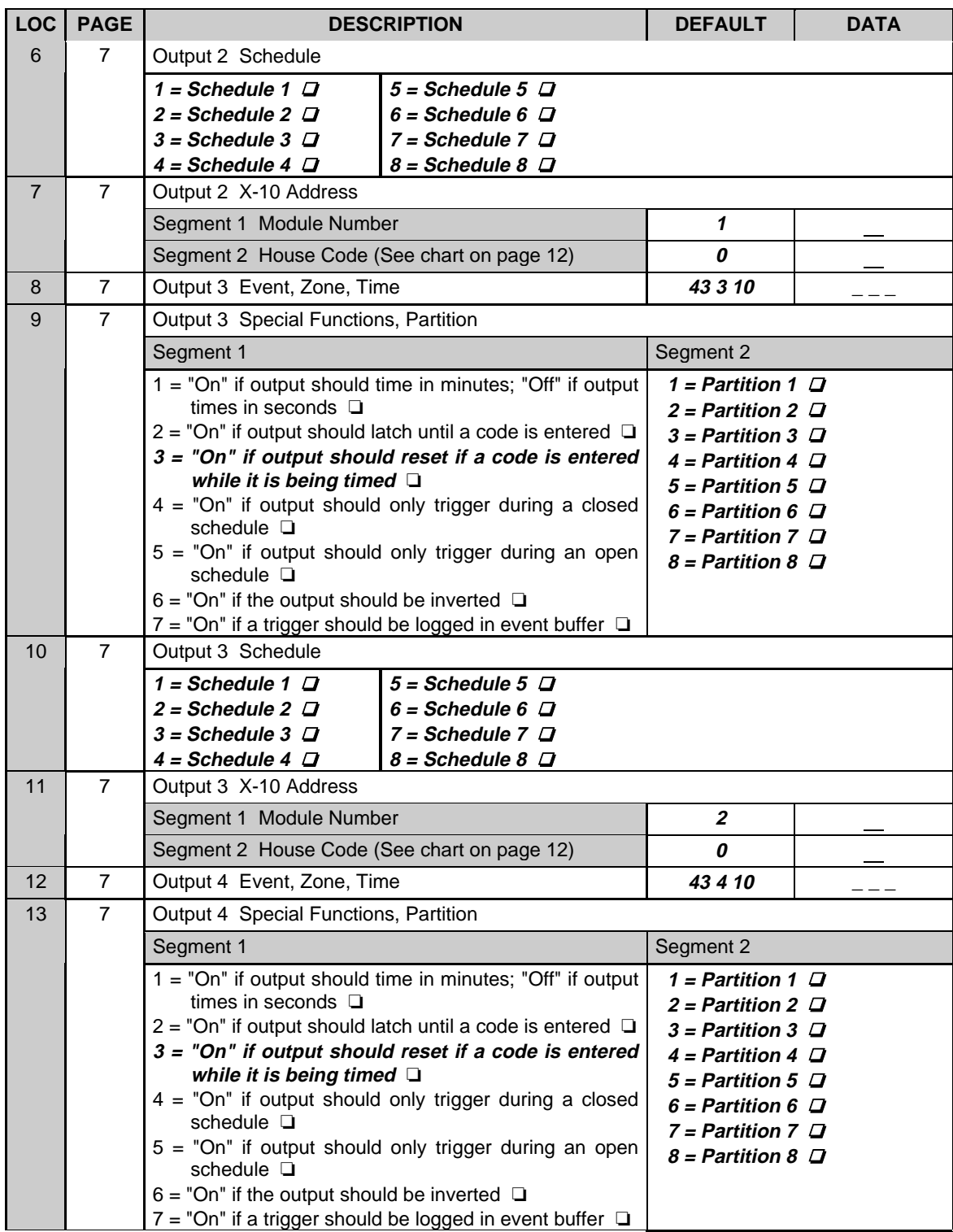

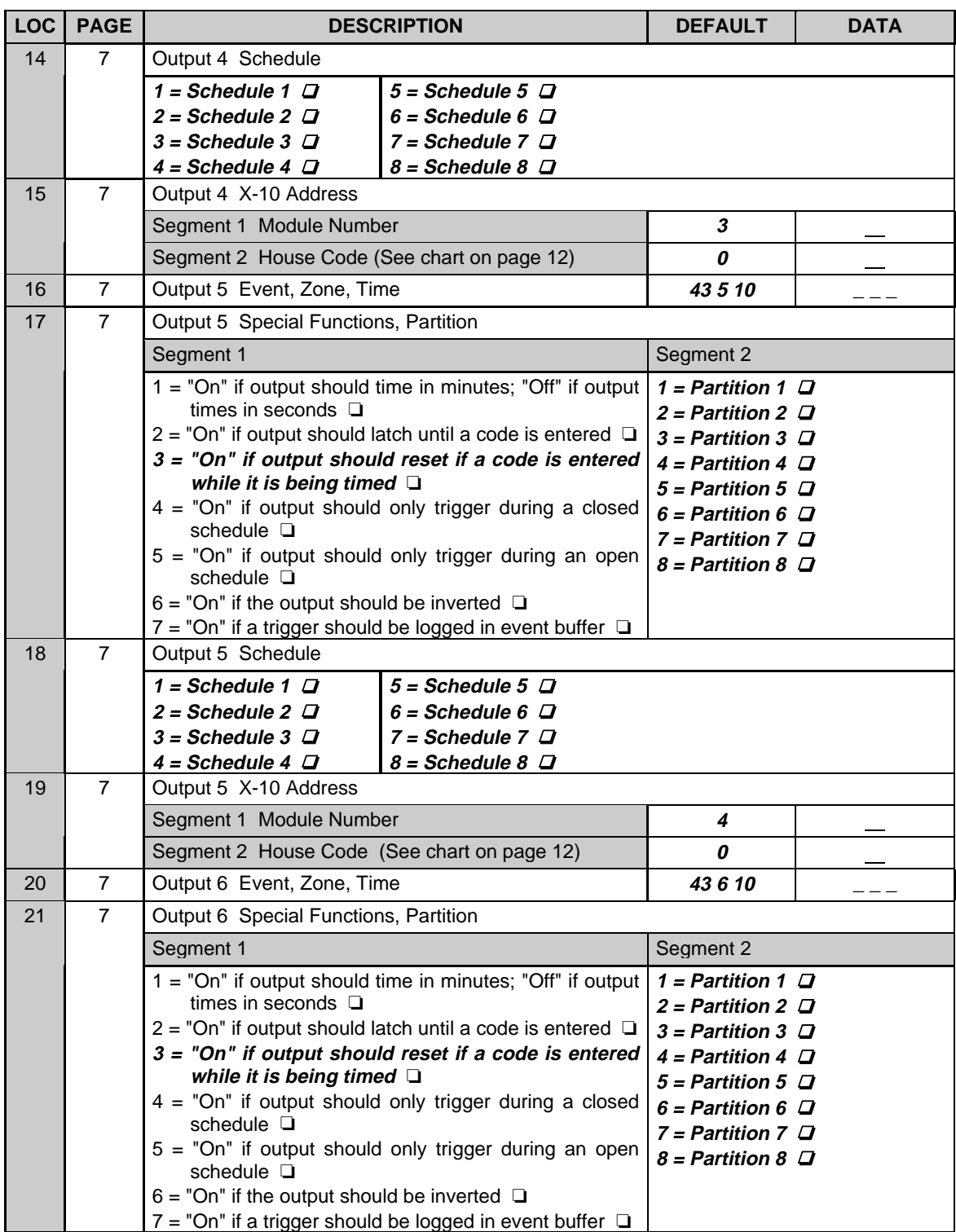

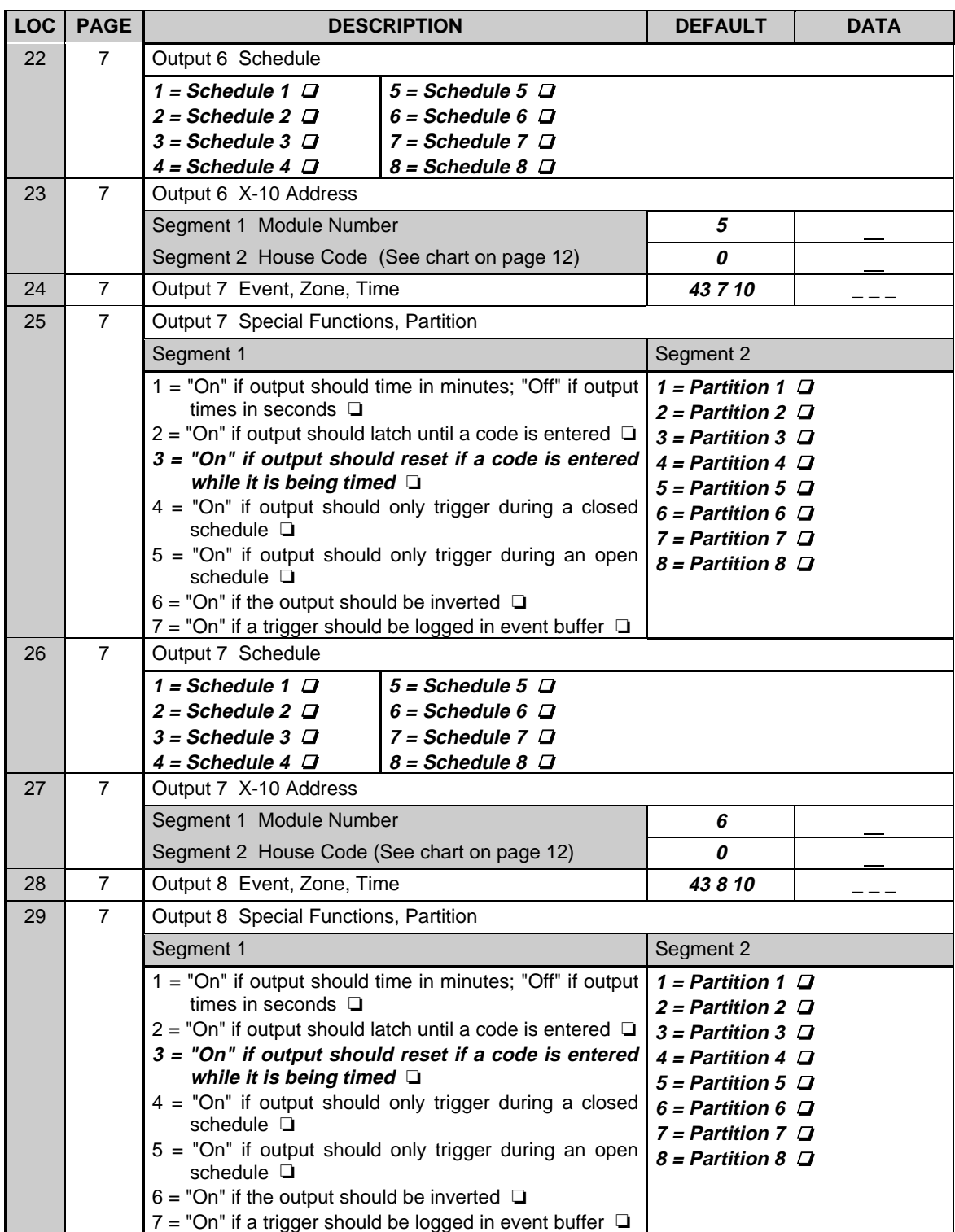

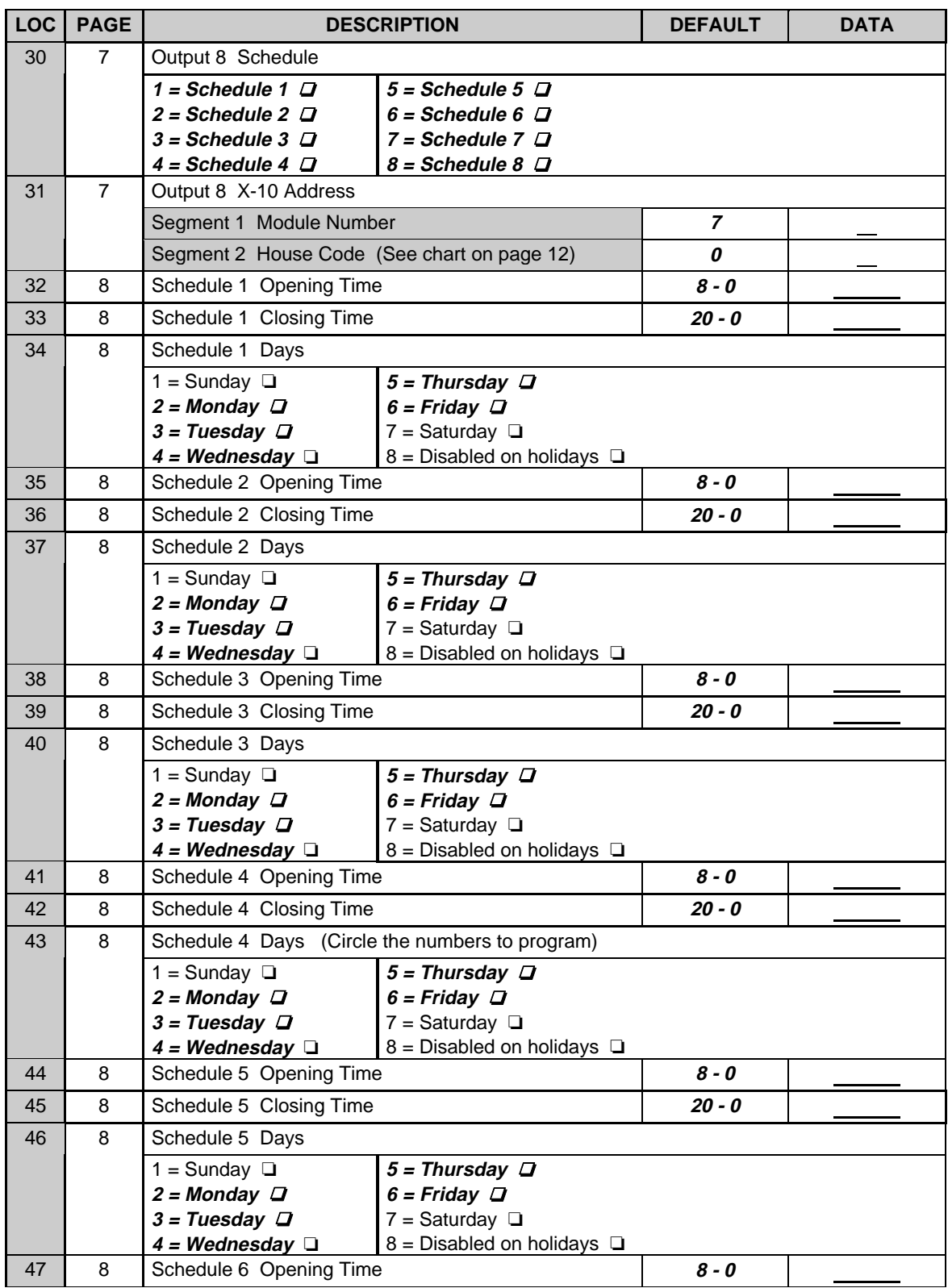

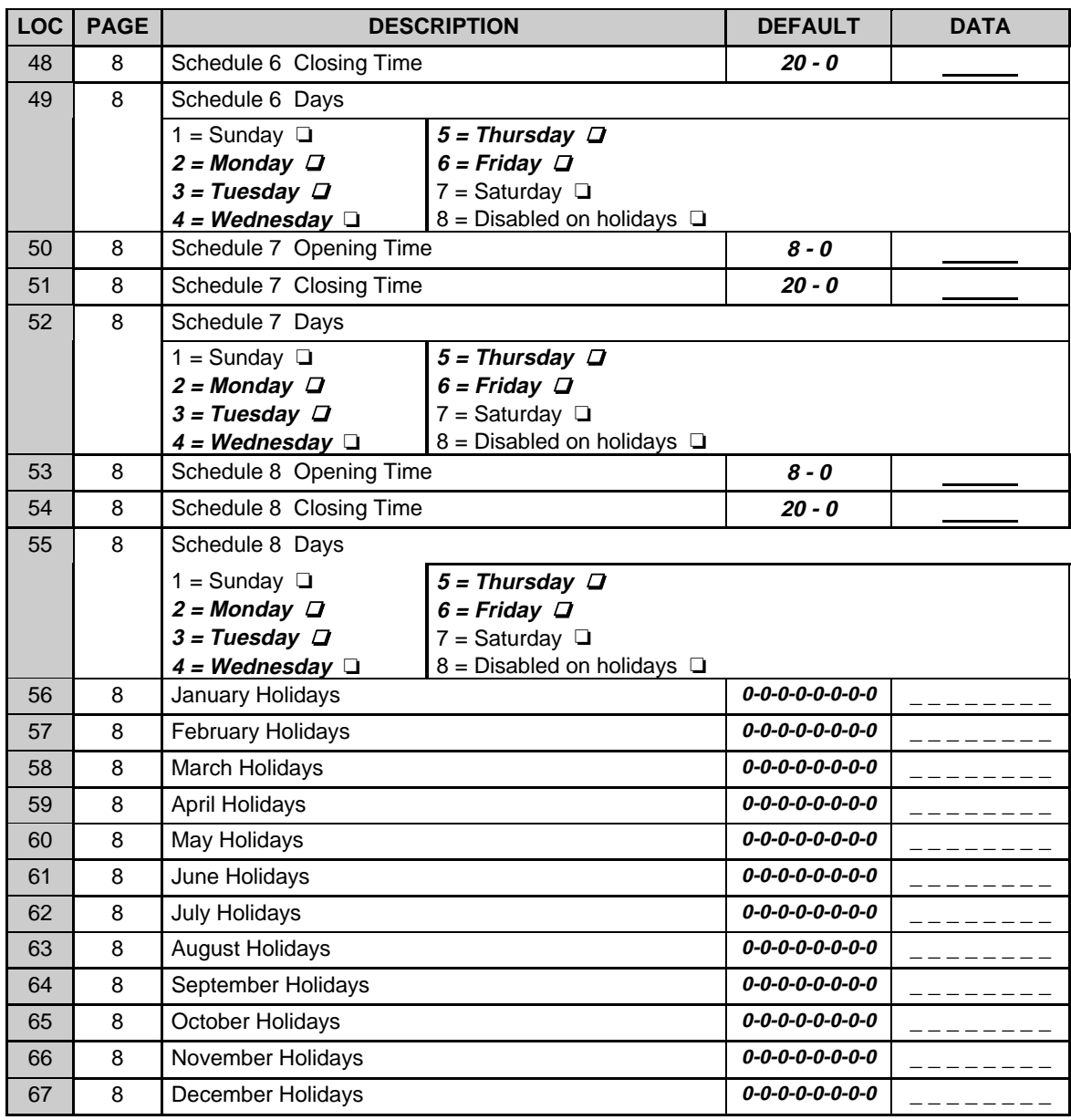

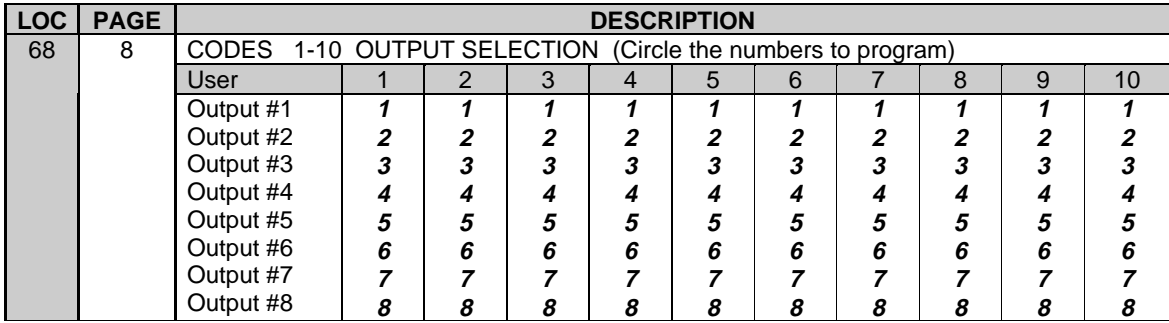

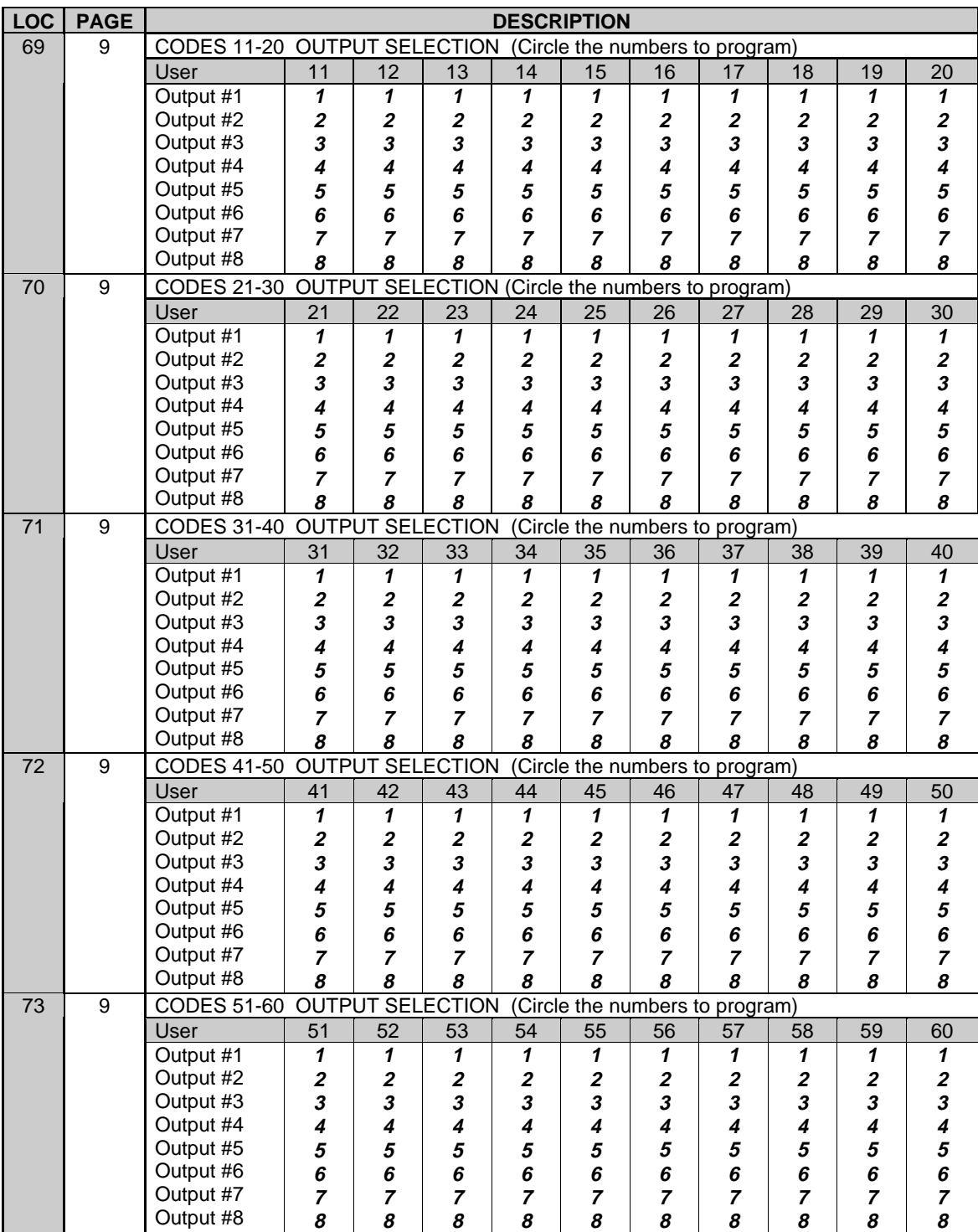

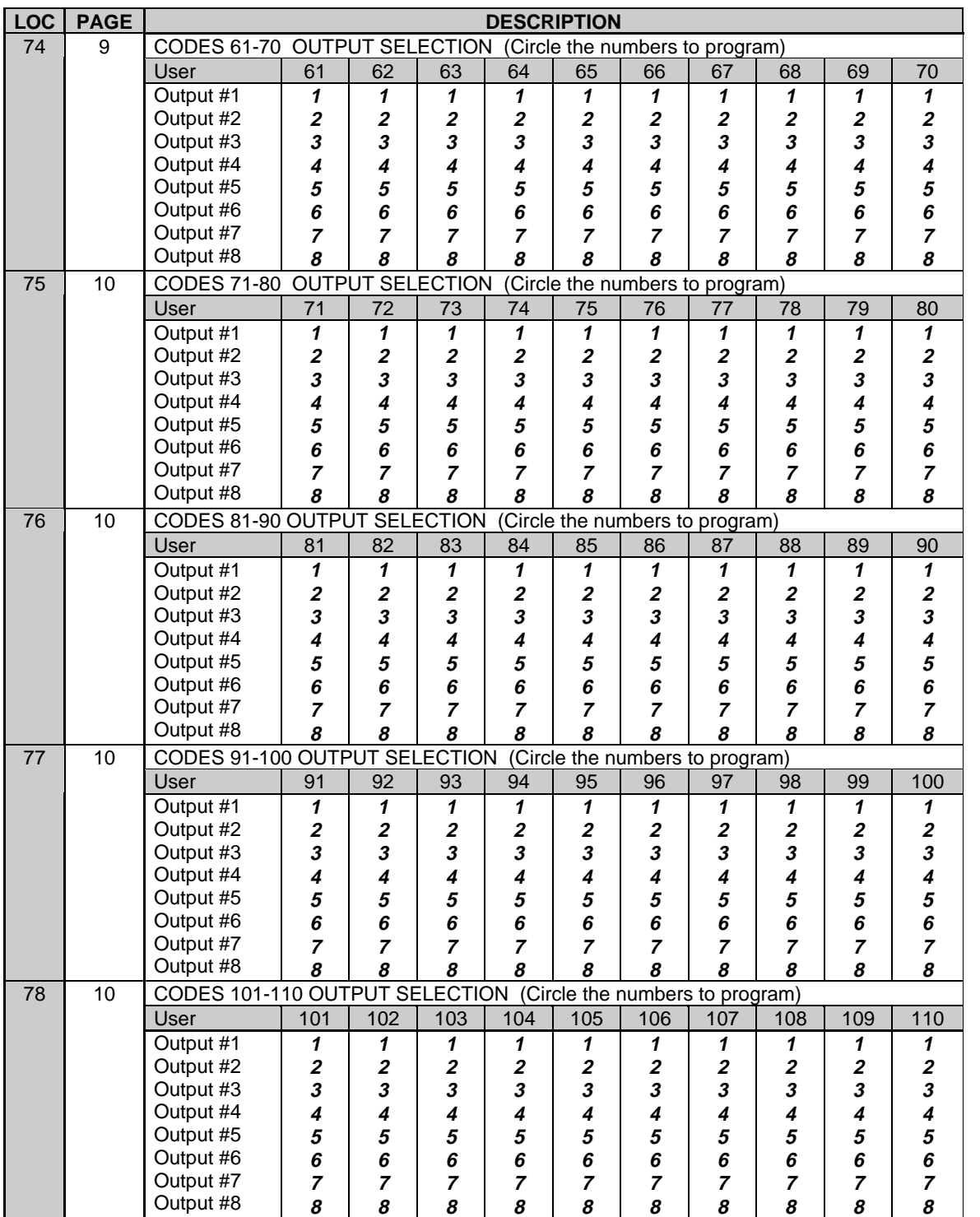

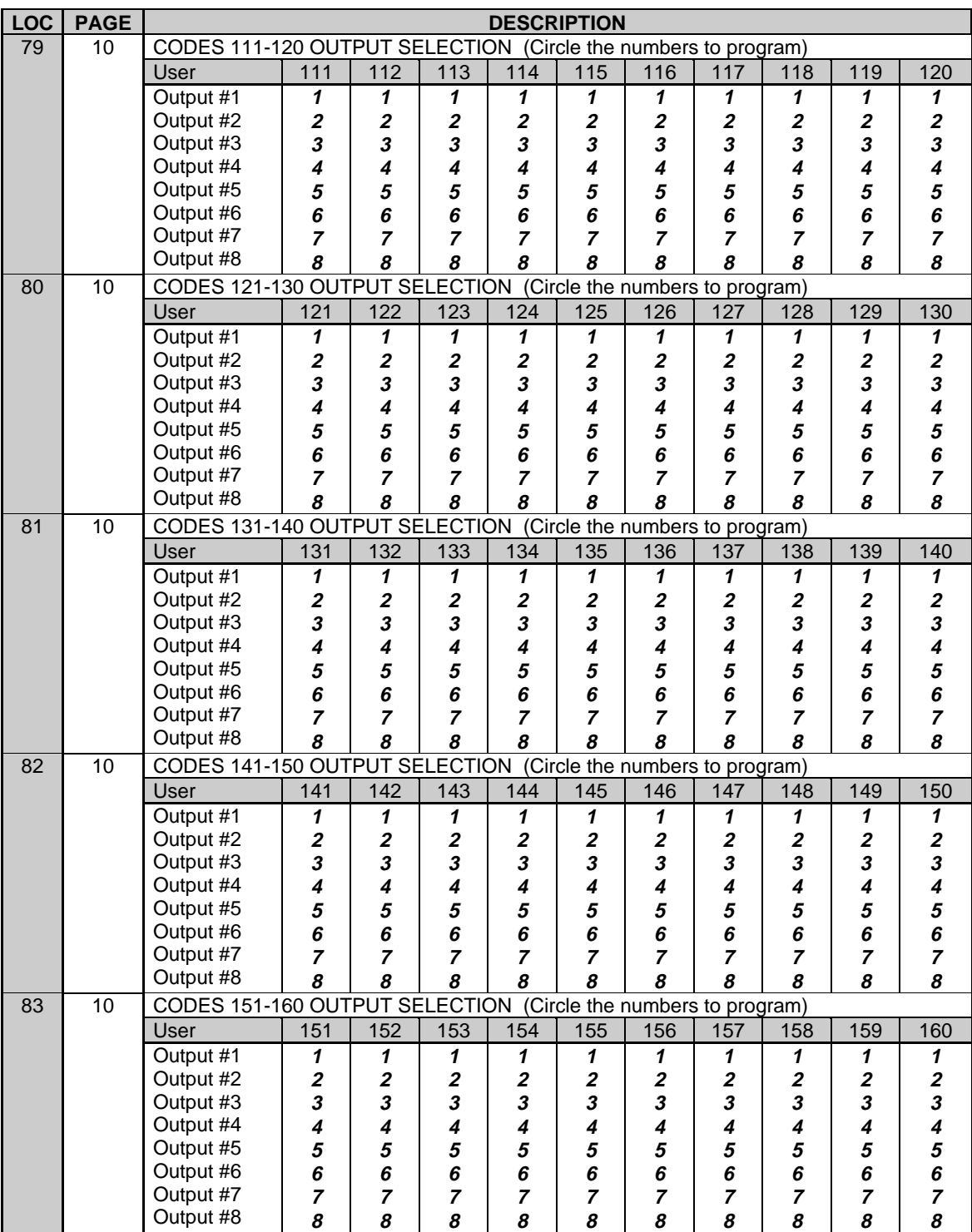

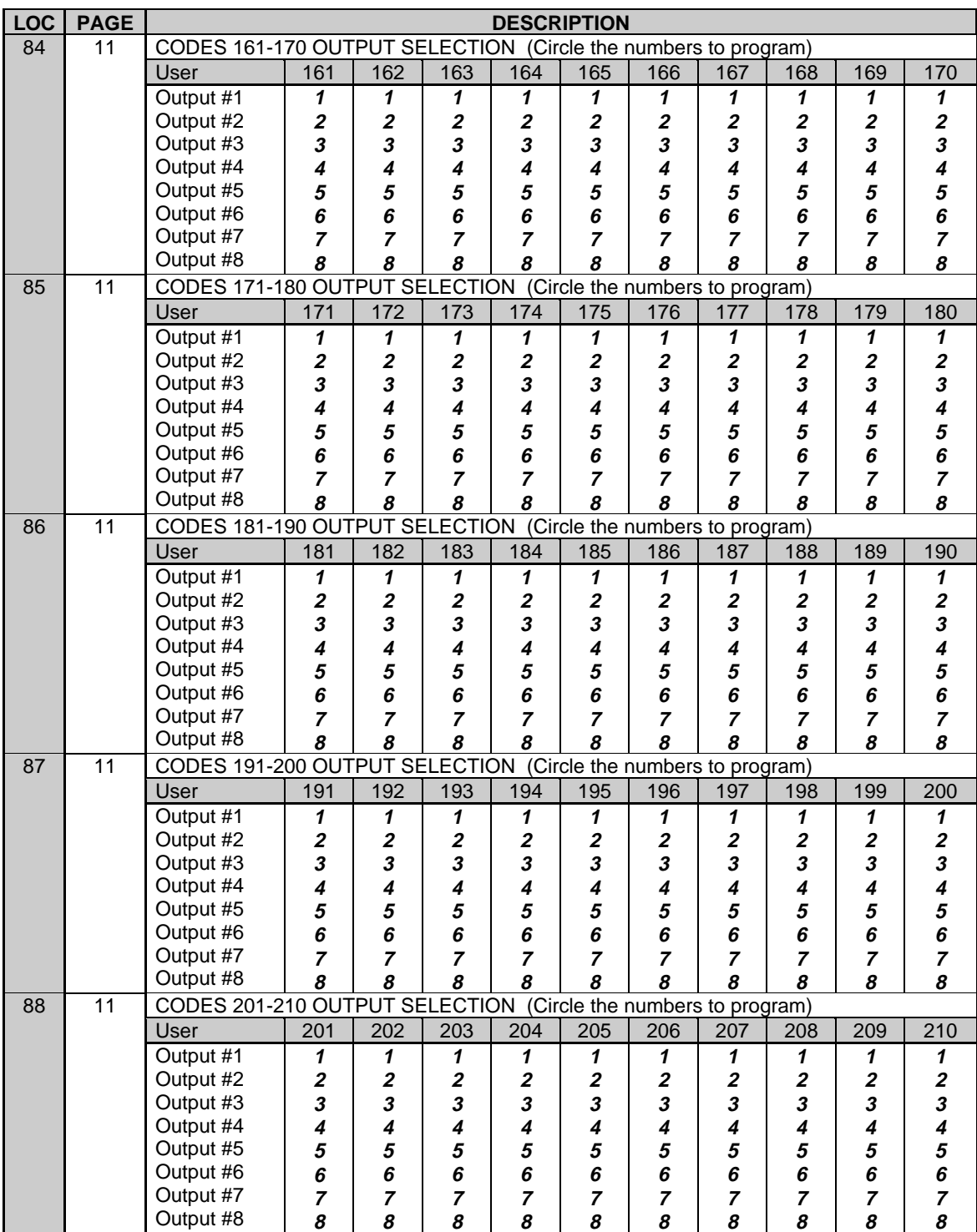

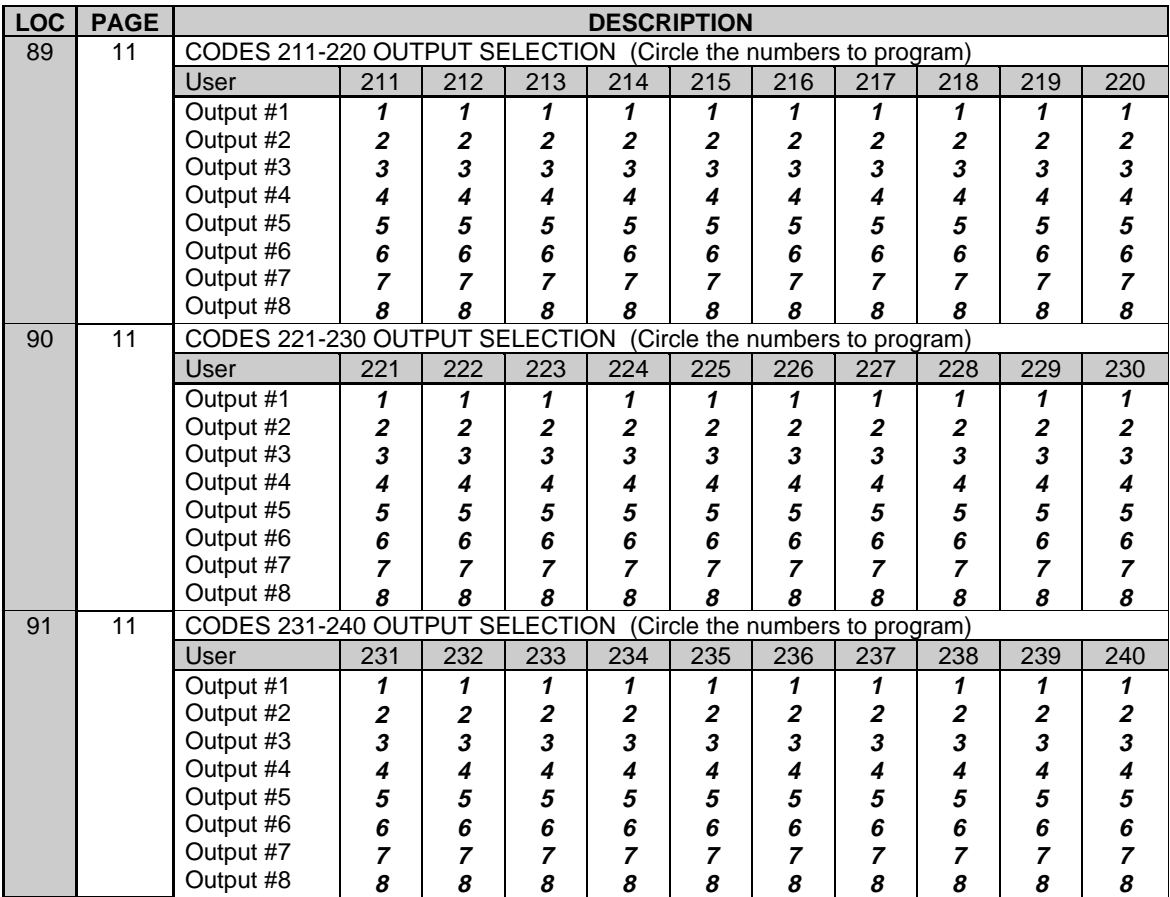

# **ENCLOSURE DIAGRAM**

Inside the can, several 2-holed insertion points have been constructed. This allows for either vertical or horizontal placement of the modules. **Notice that the insertion points have two sizes of holes -- a larger hole and a smaller hole**.

**Diagram 1**: The black plastic PCB guides are grooved on one edge where the PC Board will be seated. The end with the half-moon protrusion fits into the larger hole. The smaller hole is for the screw.

**Diagram 2**: Place the first black plastic PCB guide in the top insertion point, grooved edge downward. The half-moon protrusion will be in the large hole. It does not require force. Insert one of the provided screws into the smaller hole (from inside the can) to secure it in place. A screwdriver should reach through the notch that runs the length of the guide to tighten the screw. The second PCB guide should be positioned opposite of the first (grooved edge up) and placed in the lower insertion point, using the same procedures described above. Once mounted, screw it in securely.

**Diagram 3**: The PC board should slide freely in the grooves of both guides.

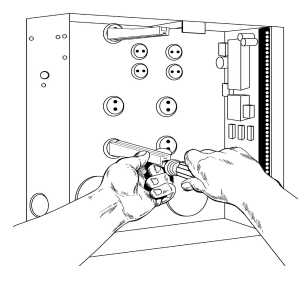

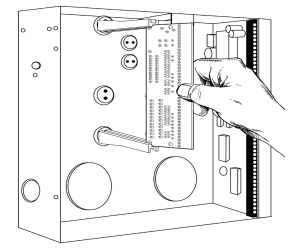

# **SPECIFICATIONS**

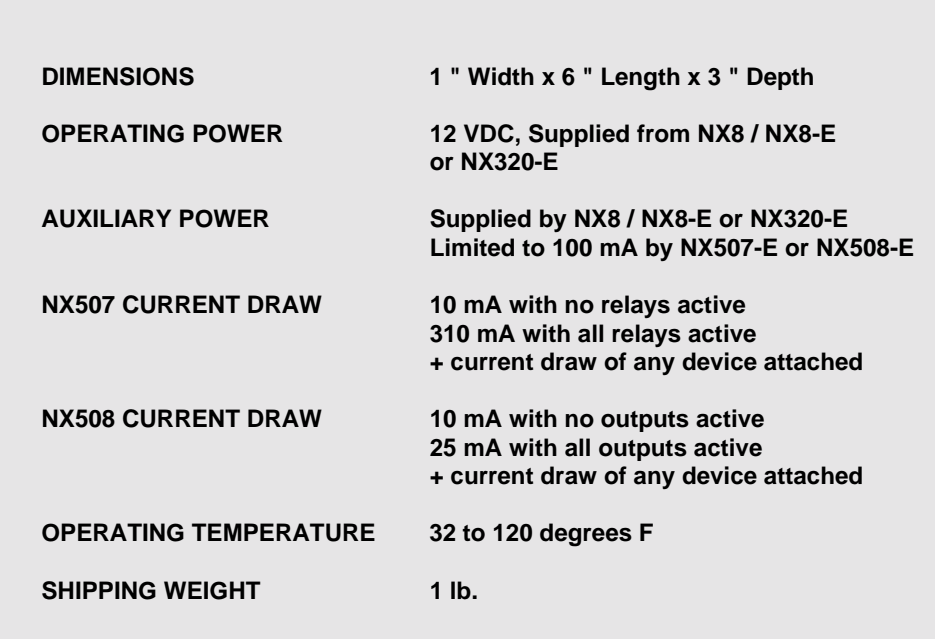

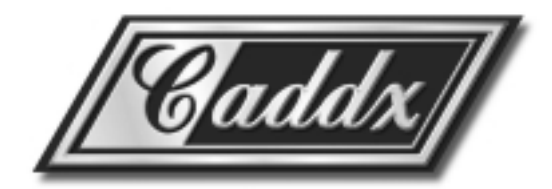

**CADDX CONTROLS, INC. 1420 NORTH MAIN STREET GLADEWATER, TEXAS 75647 TOLL FREE 800-727-2339 FAX 903-845-6811 www.caddx.com**

**NX507E/NX508E INSTALLATION MANUAL NX507-508EIE00 REV E (11-15-00)**